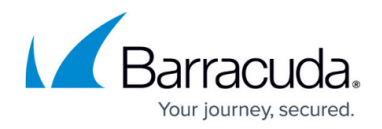

# **Notifications**

<https://campus.barracuda.com/doc/39813206/>

Notifications are configurable messages that are sent to users to inform them of important events happening on the Barracuda SSL VPN. Notifications are sent by email, agent or SMS over email. You can configure who should be notified for every event.

## **Create a notification**

If you want to be informed when a certain event occurs on the Barracuda SSL VPN, you need to create a notification:

- 1. Log into the **SSL VPN** web interface.
- 2. Open the **ADVANCED > Notifications** page.
- 3. In the **Create Notification** section, select the **User Database**.
- 4. Enter a **Name**.
- 5. Select the **Event State**.
- 6. Double-click all events you want to associate with this notification in the **Available Events** list.
- 7. Select which type of user you want to receive the notification. If you select **Administrative User** all administrator who have sufficient rights to act on the event will receive the notification.
- 8. Click **Add**.

The notification is now listed in the **Notifications** section below.

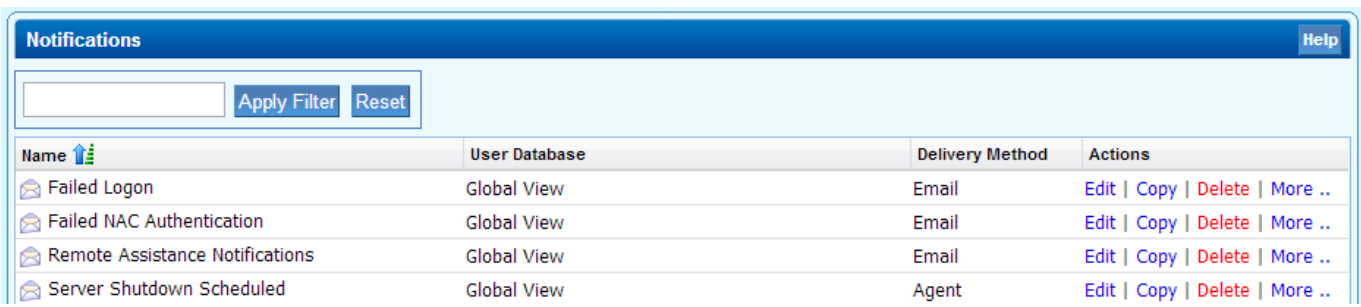

If you want to modify a notification after it has been created, or define the recipients in a more granular way, click **Edit** next to the notification, make the necessary changes and save your settings. To remove a notification, click **Delete**.

# Barracuda SSL VPN

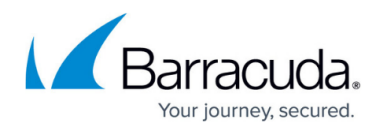

## **Figures**

#### 1. notifications.png

© Barracuda Networks Inc., 2019 The information contained within this document is confidential and proprietary to Barracuda Networks Inc. No portion of this document may be copied, distributed, publicized or used for other than internal documentary purposes without the written consent of an official representative of Barracuda Networks Inc. All specifications are subject to change without notice. Barracuda Networks Inc. assumes no responsibility for any inaccuracies in this document. Barracuda Networks Inc. reserves the right to change, modify, transfer, or otherwise revise this publication without notice.